# *Sharpdesk V3.5*

*Guide d'installation push édition clé de produit*

*Version 1.0* 

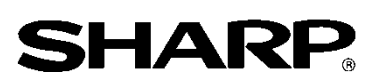

## Droits d'auteur

Les droits d'auteur de ce logiciel appartiennent à Sharp Corporation. Toute reproduction, adaptation ou traduction sans accord écrit préalable est interdite, sauf exceptions accordées par les lois en matière de droit d'auteur.

# Marques déposées

SHARP® et Sharpdesk® sont des marques déposées de Sharp Corporation.

Microsoft® et Windows® sont des marques déposées de Microsoft Corporation.

Les autres noms de société ou de produits mentionnés dans le présent document sont des marques de commerce ou des marques déposées de leurs propriétaires respectifs.

# Table des matières

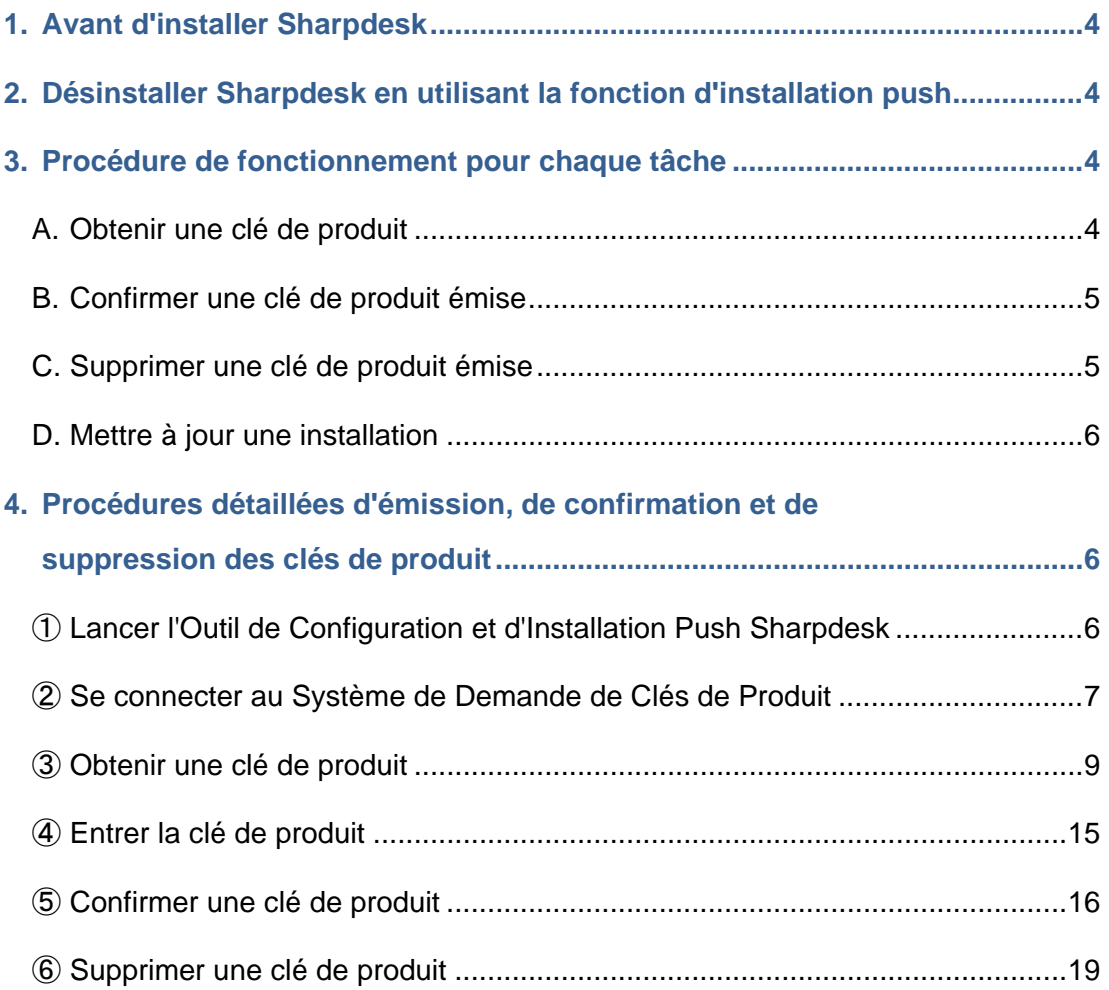

#### <span id="page-3-0"></span>**1. Avant d'installer Sharpdesk**

Afin d'installer Sharpdesk sur votre PC, vous devez disposer d'une copie de l'installateur Sharpdesk téléchargeable depuis notre site Internet ou du CD-ROM Sharpdesk inclus avec le produit, ainsi que d'une clé de produit valide.

Sharpdesk peut être installé en choisissant l'une des deux procédures suivantes.

- a. En installant Sharpdesk directement sur chaque PC séparé en utilisant l'installateur Sharpdesk.
- b. En utilisant la fonction d'installation Push

Quelle que soit la méthode utilisée pour installer Sharpdesk, vous devrez entrer une clé de produit pendant la procédure d'installation. Par conséquent, vous devez obtenir une nouvelle clé de produit ou confirmer une clé existante avant de commencer l'installation, ou tôt ou tard au cours de celle-ci. De plus, vous pouvez avoir besoin d'obtenir à nouveau une clé de produit après que celle-ci ait été supprimée, par exemple si vous réinstallez Sharpdesk.

Ce guide décrit comment émettre une clé de produit et comment confirmer ou supprimer une clé de produit qui a déjà été émise lors de l'installation de Sharpdesk en utilisant la méthode « b. En utilisant la fonction d'installation push ». Veuillez vous référer aux sections suivantes pour plus d'informations sur les procédures de fonctionnement de chaque tâche.

Par ailleurs, l'étiquette portant le numéro d'application nécessaire à l'obtention d'une clé de produit est collée sur le Guide d'information Sharpdesk inclus avec le produit.

Remarque : Si vous installez Sharpdesk directement sur un PC en utilisant l'installateur Sharpdesk, veuillez vous référer au Guide d'installation Sharpdesk et au Guide d'installation Sharpdesk : édition clé de produit séparés.

### <span id="page-3-1"></span>**2. Désinstaller Sharpdesk en utilisant la fonction d'installation push**

Si Sharpdesk a été installé en utilisant la fonction d'installation push, il doit également être désinstallé en utilisant cette même fonction. Pour plus informations sur la désinstallation de Sharpdesk en utilisant la fonction d'installation push, veuillez vous référer au Guide d'installation push Sharpdesk séparé.

#### <span id="page-3-2"></span>**3. Procédure de fonctionnement pour chaque tâche**

#### <span id="page-3-3"></span>**A. Obtenir une clé de produit**

La procédure pour obtenir une nouvelle clé de produit et la saisir dans l'Outil de Configuration et d'Installation Push Sharpdesk peut-être globalement décrite comme suit.

Veuillez vous référer à la section correspondante pour des informations spécifiques sur la méthode de fonctionnement.

- 1 Lancer l'Outil de Configuration et d'Installation Push Sharpdesk  $\cdots$  [Step](#page-5-2) 1 Ajustez les paramètres réseau nécessaires, puis lancez l'Outil de Configuration et d'Installation Push Sharpdesk.
- 2 Se connecter au Système de Demande de Clés de Produit · · · [Step](#page-6-0) 2 Connectez-vous au Système de Demande de Clés de Produit depuis l'Outil de Configuration et d'Installation Push Sharpdesk.
- 3 Obtenir une clé de produit  $\cdot \cdot \cdot$  [Step](#page-8-0) 3 Entrez les informations demandées dans le Système de Demande de Clés de Produit et obtenez la clé de produit.
- 4 Entrer la clé de produit  $\cdot \cdot \cdot \underline{\text{Step (4)}}$  $\cdot \cdot \cdot \underline{\text{Step (4)}}$  $\cdot \cdot \cdot \underline{\text{Step (4)}}$ Entrez la clé de produit que vous venez d'obtenir dans l'Outil de Configuration et d'Installation Push Sharpdesk et effectuez l'installation push.

#### <span id="page-4-0"></span>**B. Confirmer une clé de produit émise**

La procédure de confirmation d'une clé de produit ayant déjà été émise peut être globalement décrite comme suit.

Veuillez vous référer à la section correspondante pour des informations spécifiques sur la méthode de fonctionnement.

- 1 Lancer l'Outil de Configuration et d'Installation Push Sharpdesk  $\cdots$  [Step](#page-5-2) 1 Ajustez les paramètres réseau nécessaires, puis lancez l'Outil de Configuration et d'Installation Push Sharpdesk.
- 2 Se connecter au Système de Demande de Clés de Produit  $\cdots$  [Step](#page-6-0) 2 Connectez-vous au Système de Demande de Clés de Produit depuis l'Outil de Configuration et d'Installation Push Sharpdesk.
- 3 Confirmer une clé de produit  $\cdot \cdot \cdot$  [Step](#page-15-0) 5 Entrez les informations demandées dans le Système de Demande de Clés de Produit et confirmez que la clé est valide.

## <span id="page-4-1"></span>**C. Supprimer une clé de produit émise**

La procédure de suppression d'une clé de produit ayant déjà été émise peut être globalement décrite comme suit.

Veuillez vous référer à la section correspondante pour des informations spécifiques sur la méthode de fonctionnement.

1 Lancer l'Outil de Configuration et d'Installation Push Sharpdesk  $\cdots$  [Step](#page-5-2)  $\mathbb D$ Ajustez les paramètres réseau nécessaires, puis lancez l'Outil de Configuration et d'Installation Push Sharpdesk.

- 2 Se connecter au Système de Demande de Clés de Produit  $\cdots$  [Step](#page-6-0) 2 Connectez-vous au Système de Demande de Clés de Produit depuis l'Outil de Configuration et d'Installation Push Sharpdesk.
- 3 Confirmer une clé de produit  $\cdot \cdot \cdot$  [Step](#page-15-0) 5 Entrez les informations demandées dans le Système de Demande de Clés de Produit et confirmez que la clé est valide.
- 4 Supprimer une clé de produit  $\cdot \cdot \cdot$  [Step](#page-18-1)  $\circledcirc$ Supprimez la clé de produit appropriée depuis la fenêtre de confirmation de clé de produit.

## <span id="page-5-0"></span>**D. Mettre à jour une installation**

Il est impossible de mettre à jour une installation de Sharpdesk en utilisant les fonctions d'installation push.

Pour plus d'informations, veuillez vous référer au Guide d'installation Sharpdesk séparé.

#### <span id="page-5-1"></span>**4. Procédures détaillées d'émission, de confirmation et de suppression des clés de produit**

#### <span id="page-5-2"></span>① **Lancer l'Outil de Configuration et d'Installation Push Sharpdesk**

Cette section explique comment exécuter l'Outil de Configuration et d'Installation Push Sharpdesk.

- 1 Préparez l'installateur Sharpdesk. Téléchargez l'installateur Sharpdesk depuis le site web Sharp en vous référant au Guide d'information Sharpdesk inclus avec le produit. Si vous disposez d'un exemplaire du CD-ROM incluant l'installateur Sharpdesk, vous pouvez également le lancer depuis celui-ci.
- 2 Ajustez tous les paramètres réseau nécessaires avant de procéder à l'installation Push. Pour plus d'informations sur les paramètres, veuillez vous référer au Guide d'installation Sharpdesk séparé.
- 3 Lancer l'Outil de Configuration et d'Installation Push Sharpdesk
- 4 Suivez les instructions qui s'affichent à l'écran pour installer Sharpdesk.

Remarque : Pour plus d'informations sur la procédure d'installation, veuillez vous référer au Guide d'installation Push Sharpdesk séparé.

#### Étape suivante

- ⇒ Pour émettre une clé de produit: Aller à Étape ② [Se connecter au Système de Demande de](#page-6-0)  [Clés de Produit](#page-6-0)
- ⇒ Pour confirmer une clé de produit ayant déjà été émise: Aller à Étape ② [Se connecter au](#page-6-0)  [Système de Demande de Clés de Produit](#page-6-0)
- ⇒ Pour supprimer une clé de produit ayant déjà été émise: Aller à Étape ② [Se connecter au](#page-6-0)  [Système de Demande de Clés de Produit](#page-6-0)

## <span id="page-6-0"></span>② **Se connecter au Système de Demande de Clés de Produit**

Cette section décrit la procédure de connexion au Système de Demande de Clés de Produit.

- 1 Lorsque l'Outil de Configuration et d'Installation Push Sharpdesk affiche la boîte de dialogue suivante, cliquez sur l'URL pour accéder au Système de Demande de Clés de Produit.
	- (1) Identifiant de connexion : Il s'agit de l'identifiant de connexion au Système de Demande de Clés de Produit.
	- (2) Mot de passe : Il s'agit du mot de passe de connexion au Système de Demande de Clés de Produit.
	- (3) Numéro d'appareil : Il s'agit du numéro d'appareil unique du PC auquel l'Outil de Configuration et d'Installation Push Sharpdesk accède. Entrez-le lorsque vous demandez une clé de produit.

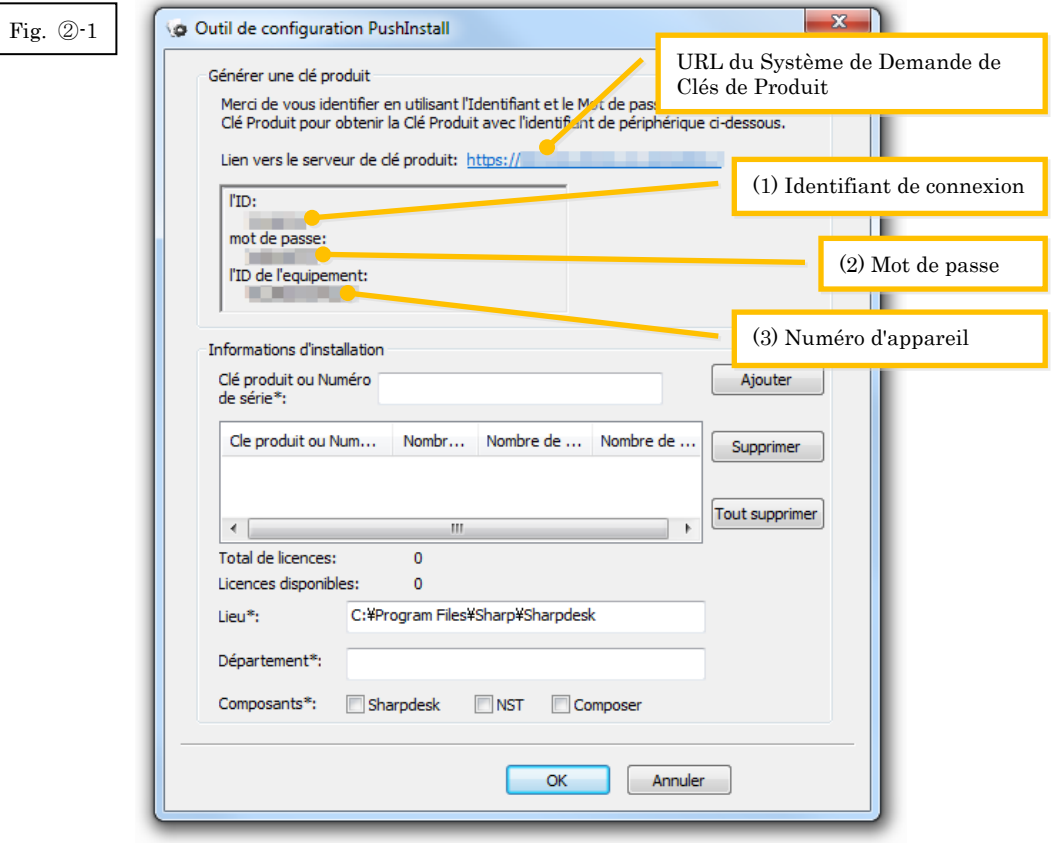

<span id="page-7-0"></span>2 Votre navigateur Internet s'ouvre et l'écran de connexion du Système de Demande de Clés de Produit s'affiche. Entrez l'identifiant et le mot de passe de connexion affichés dans la boîte de dialogue de la Fig. ②-1, puis cliquez sur le bouton [Login] ([Connexion]) pour vous connecter au Système de Demande de Clés de Produit.

Vous pouvez modifier la langue d'affichage en en sélectionnant une autre dans la liste [Langue].

Remarque : Les deux langues pouvant être sélectionnées sont « 日本語 » (japonais) et « ENGLISH » (anglais). Si vous utilisez le logiciel dans un pays autre que le Japon, sélectionnez « ENGLISH ».

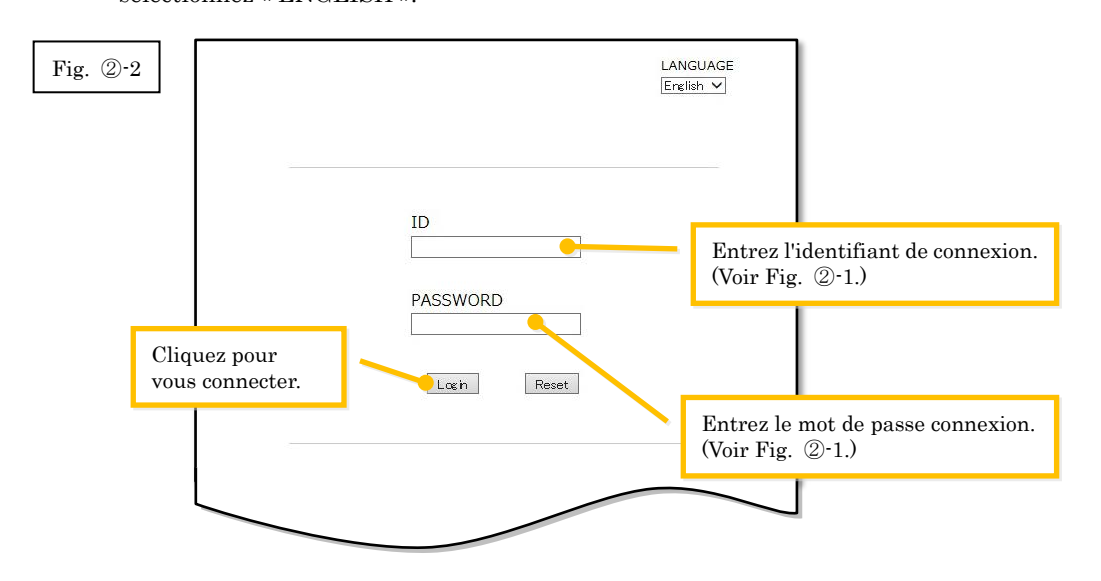

Remarque : Si la page d'erreur d'authentification suivante apparaît, l'identifiant ou le mot de passe de connexion que vous avez entré est incorrect. Cliquez sur le bouton [Aller à la page d'authentification.] pour retourner à [l'étape](#page-7-0) ②-2, et entrez l'identifiant et le mot de passe de connexion correct.

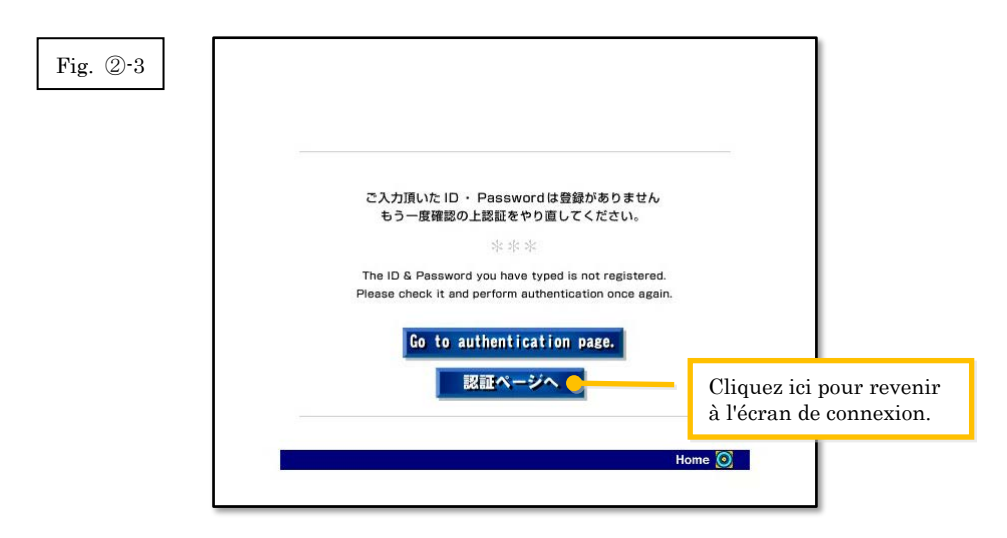

3 Sélectionnez votre pays, puis cliquez sur le bouton [OK].

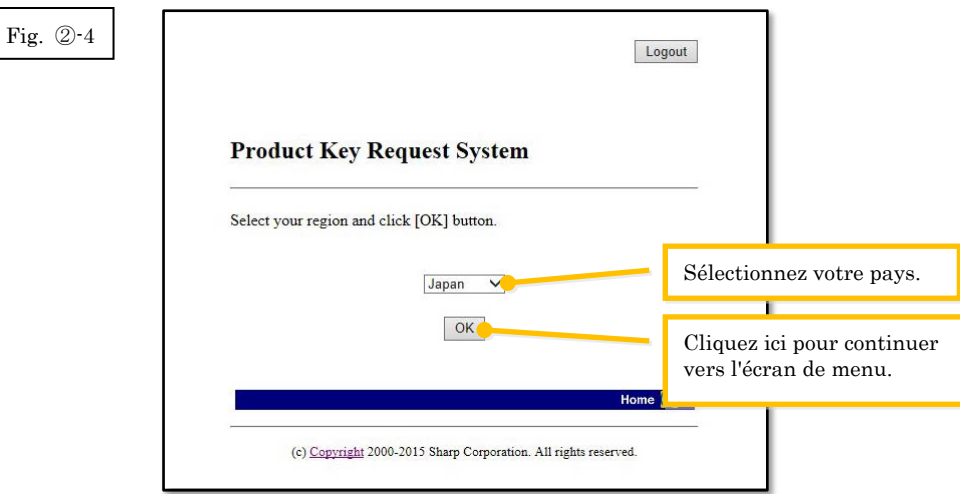

#### Étape suivante

- ⇒ Pour émettre une clé de produit: Allez à l'Étape ③ [Obtenir une clé de produit](#page-8-0)
- ⇒ Pour confirmer une clé de produit ayant déjà été émise: Allez à l'Étape ⑤ [Confirmer une clé](#page-15-0)  [de produit](#page-15-0)
- ⇒ Pour supprimer une clé de produit ayant déjà été émise: Allez à l'Étape ⑤ [Confirmer une clé](#page-15-0)  [de produit](#page-15-0)

## <span id="page-8-0"></span>③ **Obtenir une clé de produit**

Cette section décrit la procédure d'émission d'une clé de produit.

1 Sur le menu du Système de Demande de Clés de Produit, cliquez sur « Obtenir une clé de produit pour l'application ».

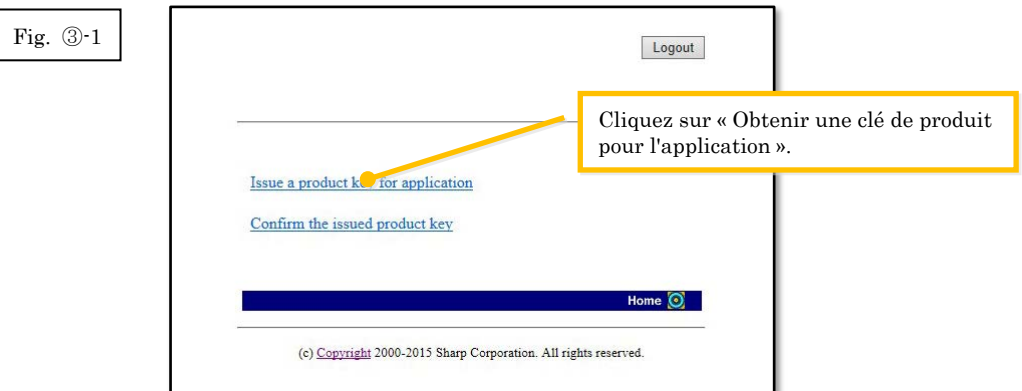

<span id="page-9-0"></span>2 Saisissez les informations demandées dans les champs (1) à (5) du formulaire suivant, puis cliquez sur le bouton [Envoyer].

Si vous appuyez sur le bouton [Réinitialiser], tout le contenu du formulaire est rétabli à sa configuration par défaut.

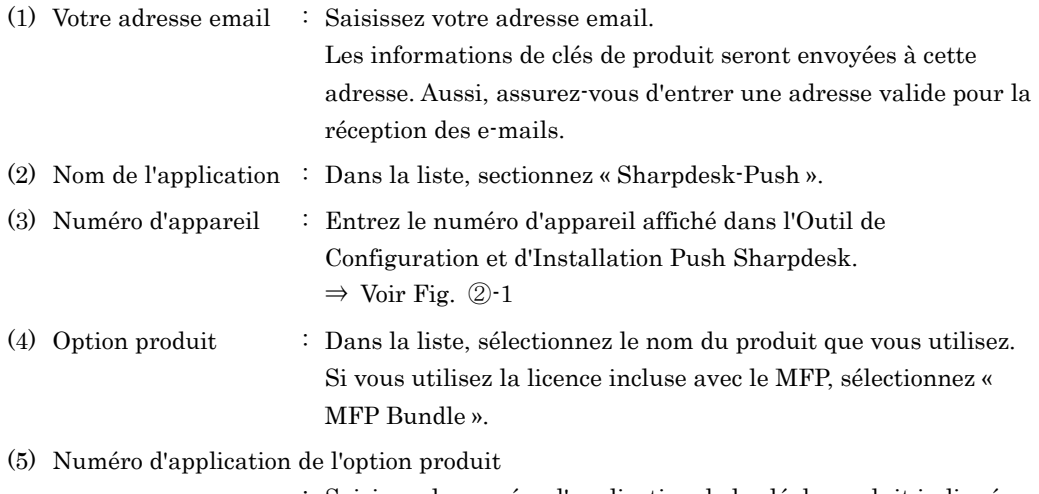

: Saisissez le numéro d'application de la clé de produit indiqué dans le Guide d'information Sharpdesk.

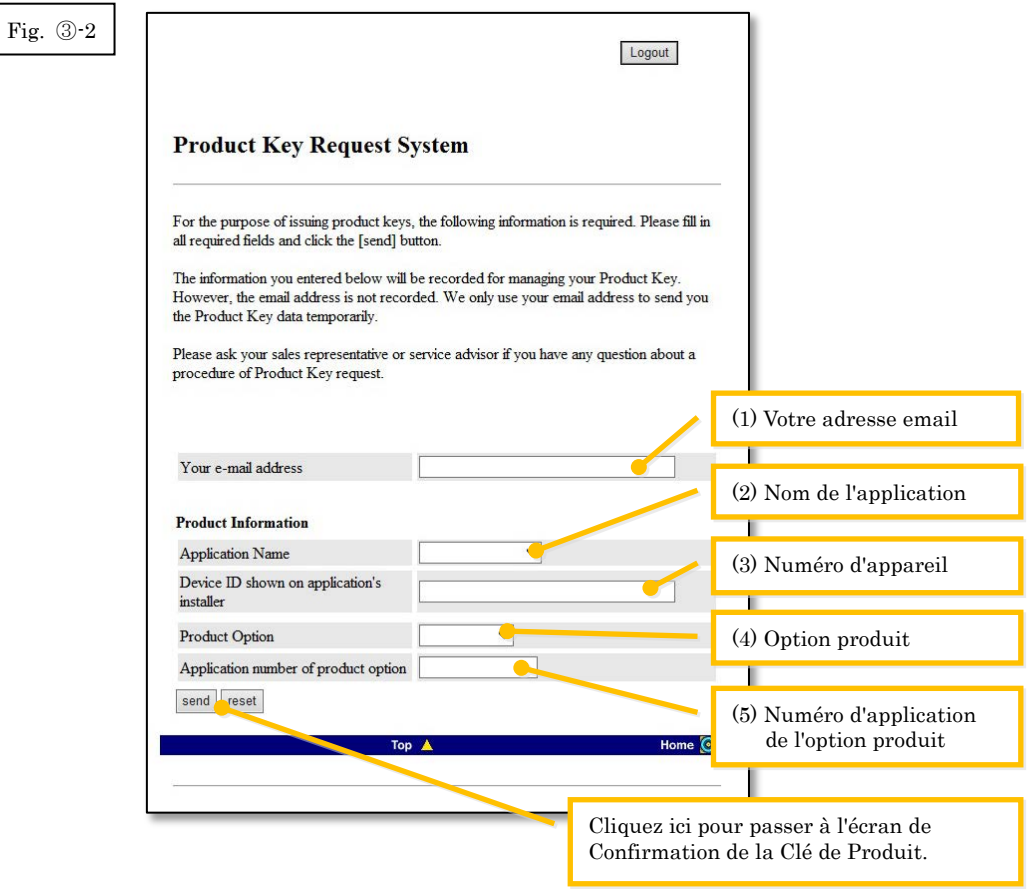

Remarque : Si une page d'erreur telle que ci-dessous s'affiche, il y a une erreur dans les informations que vous avez entrées dans le formulaire. Dans ce cas, cliquez sur [Retour] pour revenir à [l'Step](#page-9-0) ③-2, et saisissez les informations correctes.

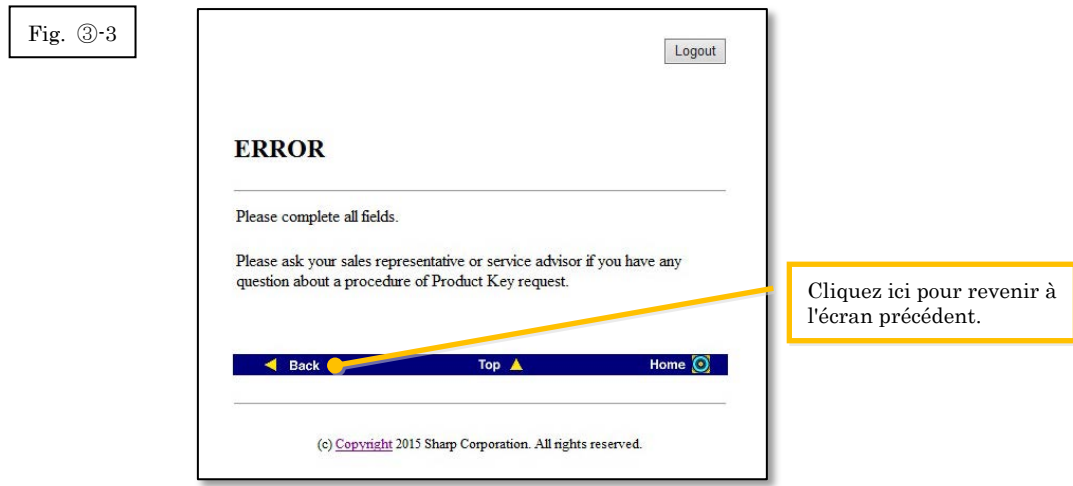

3 Lorsque l'écran de Confirmation de la Clé de Produit s'affiche, vérifiez que toutes les informations sont correctes puis cliquez sur le bouton [Oui].

Si vous appuyez sur le bouton [No] ([Non]), la demande d'envoi de clé de produit est annulée et l'affichage revient à l'écran précédent.

Remarque : Si vous cliquez sur le bouton [Déconnexion] sans cliquer sur le bouton [Oui], la clé de produit ne sera pas émise.

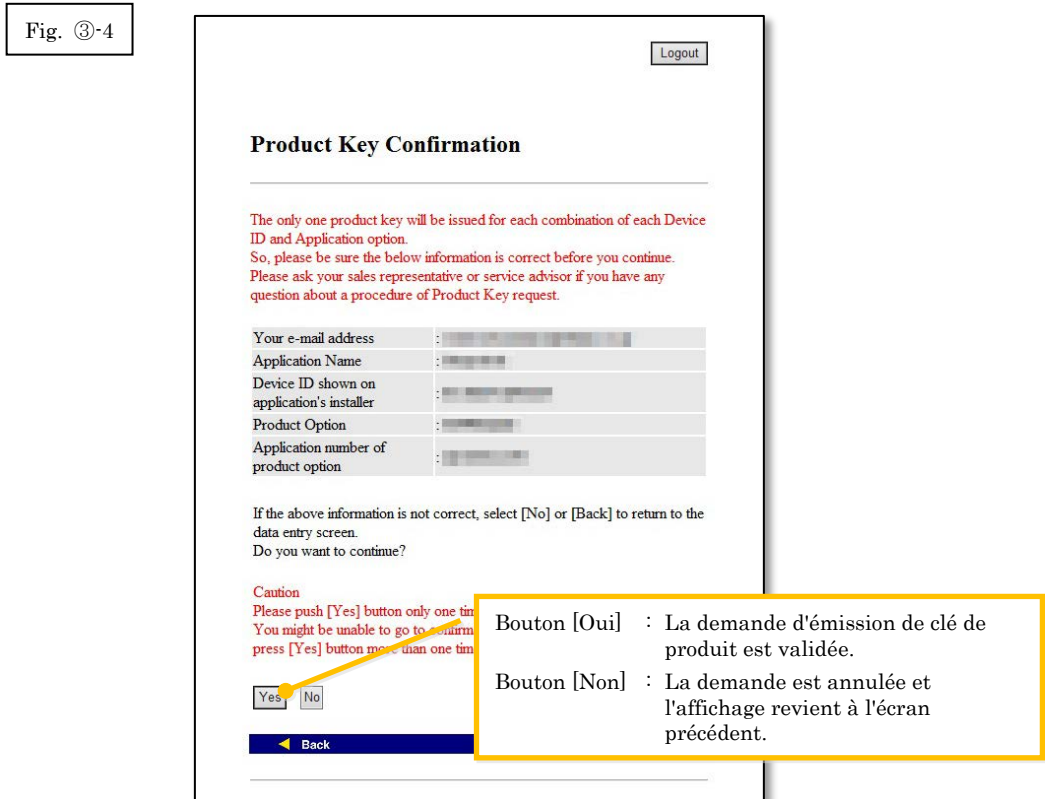

Remarque : Si vous faites une demande de clé de produit alors qu'une autre demande a déjà été envoyée, la page d'erreur ci-dessous s'affiche.

> Ceci signifie que cette association numéro de produit / numéro de demande de clé de produit a déjà été utilisée. Si vous avez fait une erreur en saisissant vos informations, cliquez sur le bouton [Retour au formulaire de demande de clé de produit] pour revenir à [l'Step](#page-9-0) ③-2, puis saisissez les informations correctes. Si vous avez déjà reçu une clé de produit, cliquez sur le bouton [Haut] pour revenir au

> menu, puis confirmez la clé de produit qui a déjà été émise en vous référant à [l'Step](#page-15-0)  [⑤](#page-15-0).

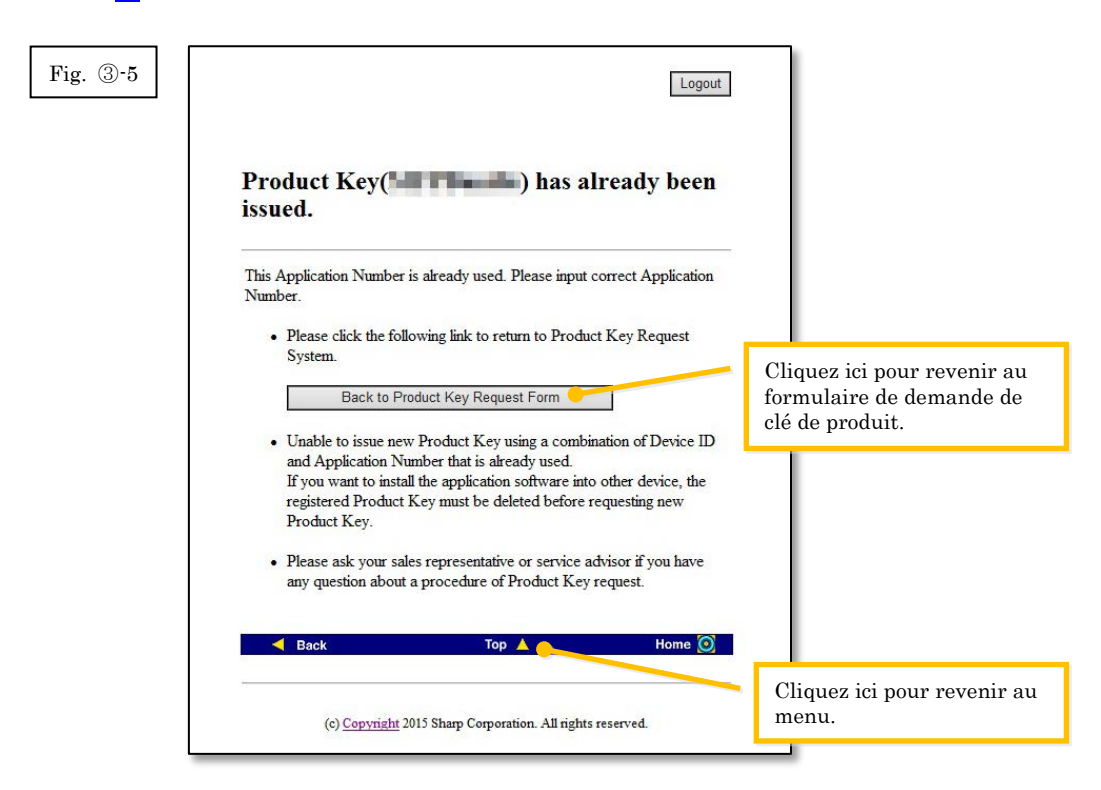

4 Si les informations que vous avez entrées sont correctes, la clé de produit est émise. La clé de produit utilisée s'affiche à l'écran. De plus, elle est envoyée à l'adresse e-mail que vous avez indiquée dans le champ d'adresse e-mail, à [l'Step](#page-9-0) ③-2. Imprimez la clé de produit ou enregistrez-la en sécurité dans un fichier de notes ou équivalent.

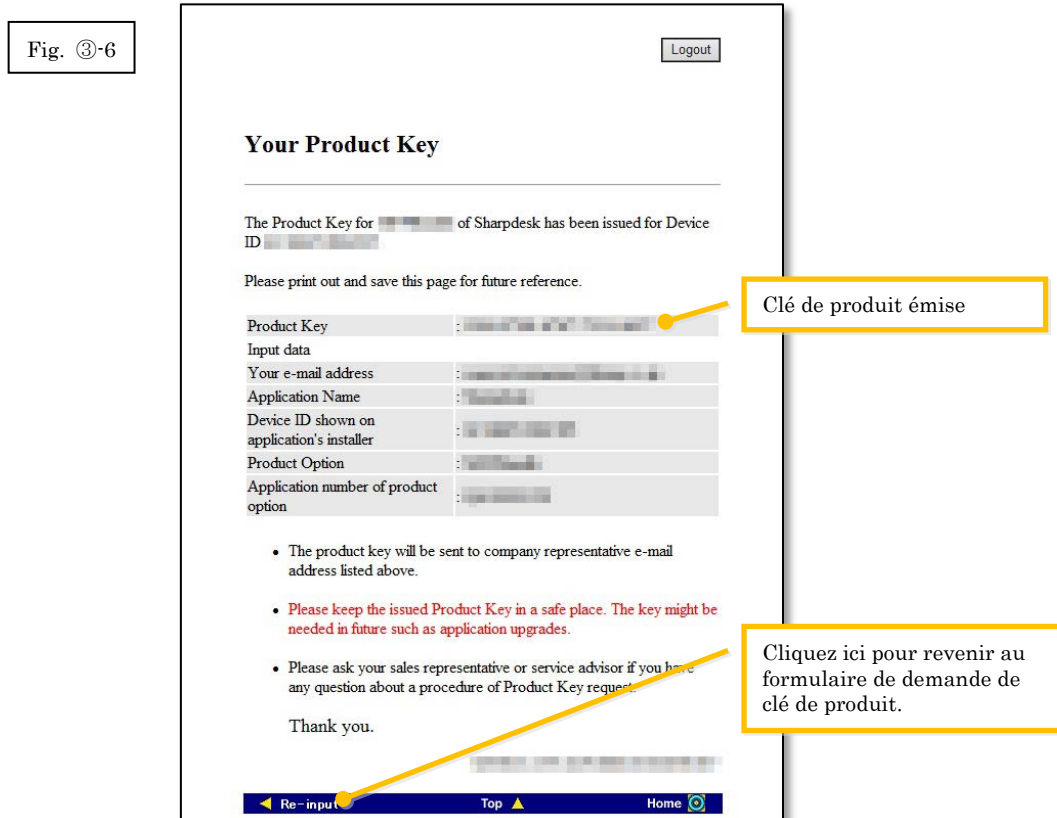

5 Cliquez sur le bouton [Déconnexion] pour vous déconnecter, puis fermez votre navigateur.

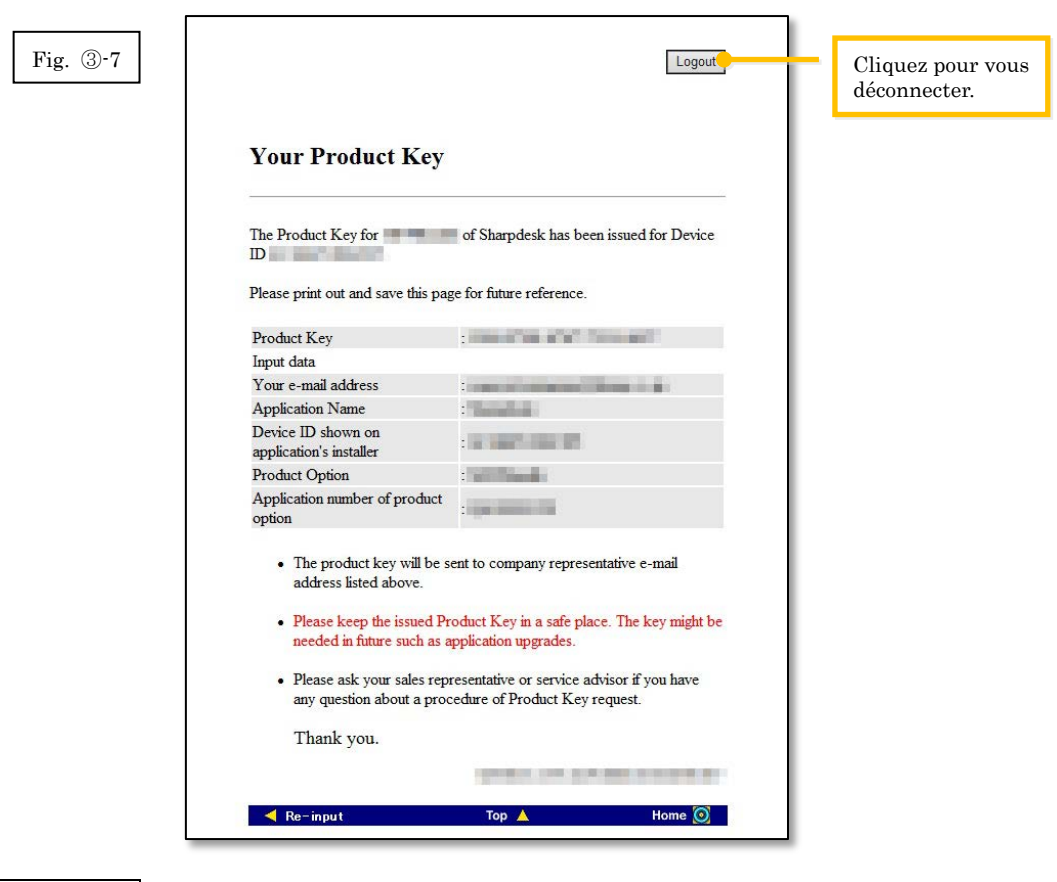

#### Étape suivante

⇒ Pour entrer la clé de produit émise dans l'Outil de Configuration et d'Installation Push Sharpdesk : Allez à l'Étape ④ [Entrer la clé de produit](#page-14-0) 

# <span id="page-14-0"></span>④ **Entrer la clé de produit**

Cette section décrit comment entrer la clé de produit dans l'Outil de Configuration et d'Installation Push Sharpdesk.

1 Lorsque l'Outil de Configuration et d'Installation Push Sharpdesk affiche la boîte de dialogue ci-dessous, entrez la clé de produit valide que vous avez reçue dans le champ « Clé de produit » de la boîte de dialogue de l'Outil de Configuration et d'Installation Push Sharpdesk, puis cliquez sur le bouton [Suivant].

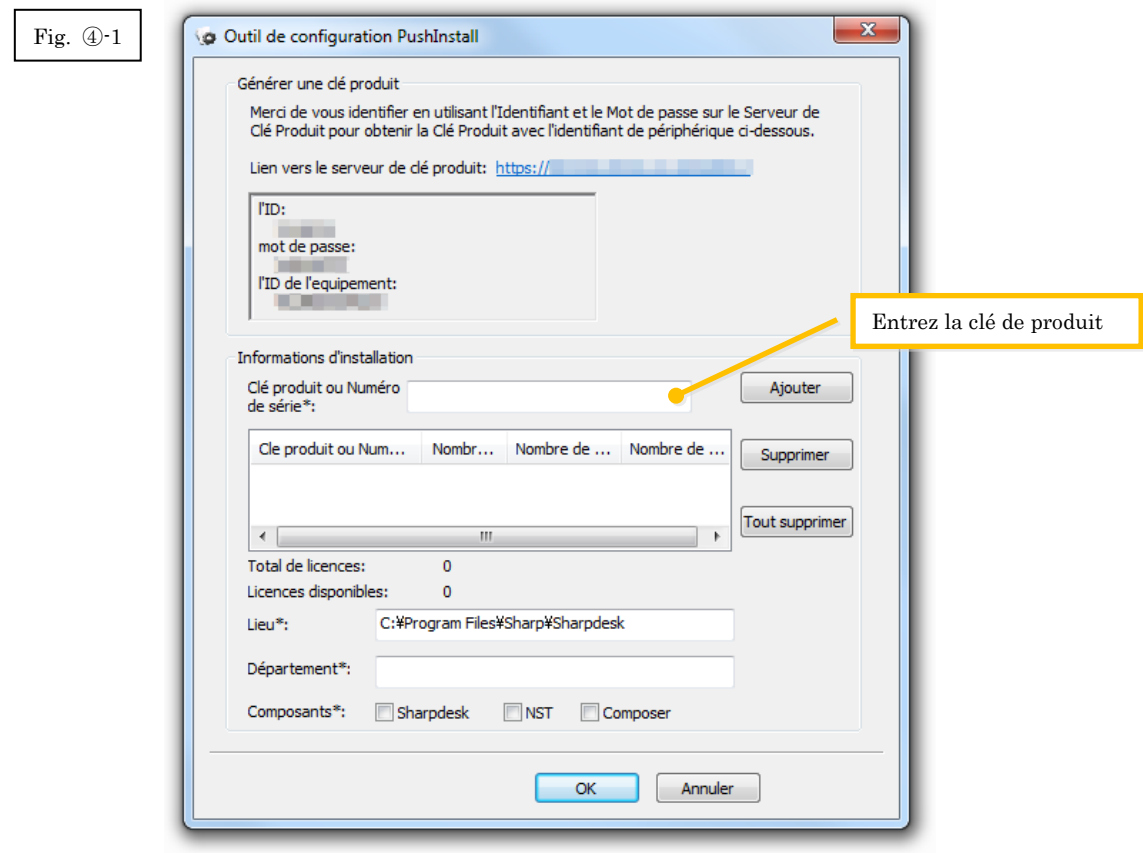

2 Suivez les instructions qui s'affichent à l'écran pour terminer l'installation de Sharpdesk. Remarque : Pour plus d'informations sur la procédure d'installation, veuillez vous référer au Guide d'installation Push Sharpdesk séparé.

# <span id="page-15-0"></span>⑤ **Confirmer une clé de produit**

Cette section décrit la procédure de confirmation d'une clé de produit ayant déjà été émise.

1 Sur le menu du Système de Demande de Clés de Produit, cliquez sur « Confirmer la clé de produit émise ».

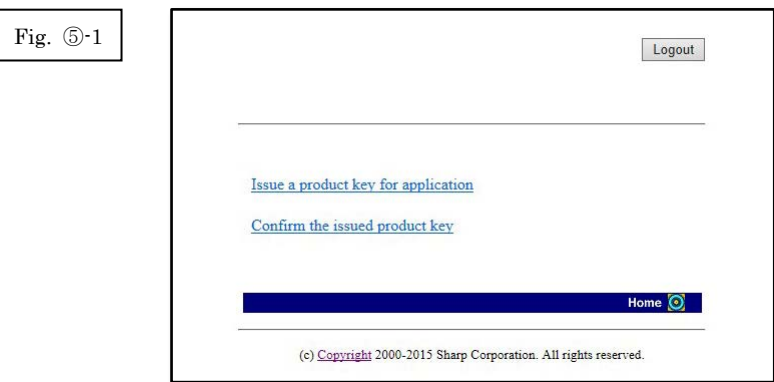

- 2 Entrez les informations demandées dans les champs (1) à (4) du formulaire suivant, puis cliquez sur le bouton [send] ([Envoyer]). Si vous appuyez sur le bouton [Réinitialiser], tout le contenu du formulaire est rétabli à sa configuration par défaut.
	- (1) Nom de l'application : Dans la liste, sectionnez « Sharpdesk-Push ».
	- (2) Numéro d'appareil : Entrez le numéro d'appareil affiché dans l'Outil de Configuration et d'Installation Push Sharpdesk.  $\Rightarrow$  Voir Fig. 2 $\odot$ -1
	- (3) Option produit : Dans la liste, sélectionnez le nom du produit que vous utilisez. Si vous utilisez la licence incluse avec le MFP, sélectionnez « MFP Bundle ».
	- (4) Numéro d'application de l'option produit
		- : Saisissez le numéro d'application de la clé de produit indiqué dans le Guide d'information Sharpdesk.

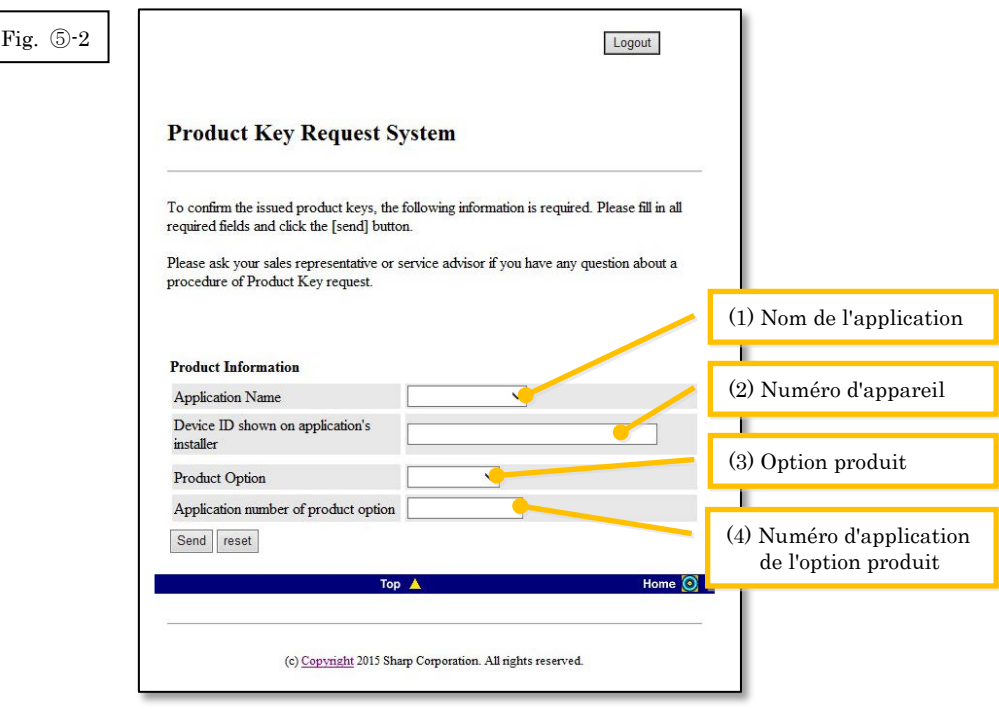

Remarque : Si une page d'erreur telle que ci-dessous s'affiche, il y a une erreur dans les informations que vous avez entrées dans le formulaire. Dans ce cas, cliquez sur [Back] ([Retour]) pour revenir à [l'Step](#page-9-0) ③-2, et saisissez les informations correctes.

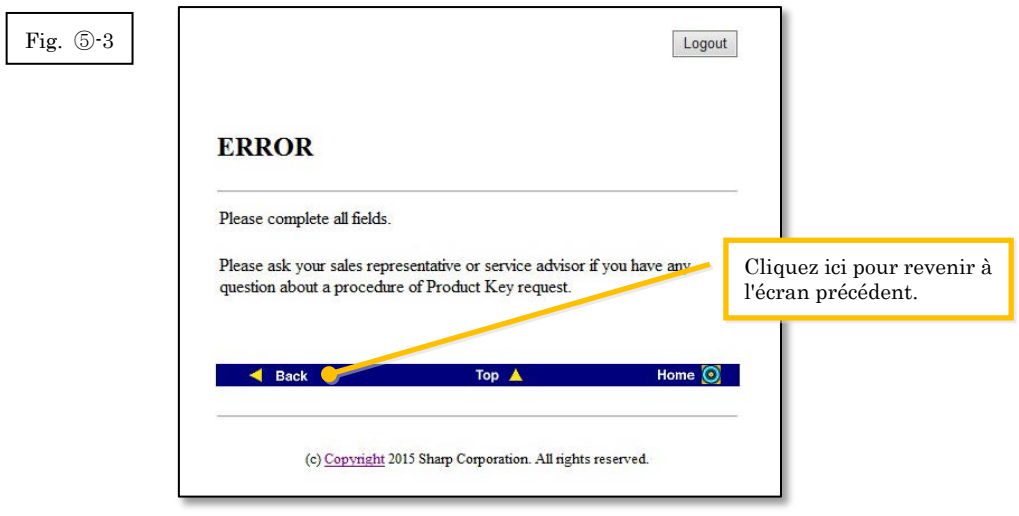

3 Si les informations que vous avez saisies sont correctes, une liste contenant le nombre de licences et de clés de produit ayant déjà été émises s'affiche, afin que vous puissiez en garder la trace dans un fichier de notes ou équivalent.

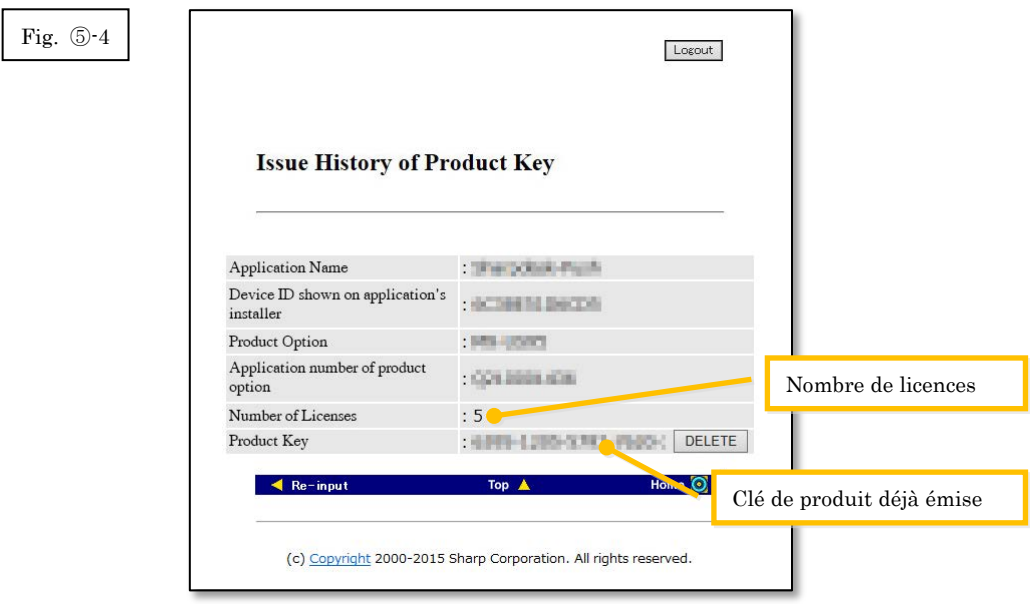

Étape suivante

- ⇒ Pour supprimer une clé de produit ayant déjà été émise: Allez à l'Étape ⑥ [Supprimer une clé](#page-18-1)  [de produit](#page-18-1)
- <span id="page-17-0"></span>⇒ Dans tous les autres cas : Allez à [l'étape suivante](#page-17-0)

4 Cliquez sur le bouton [Déconnexion] pour vous déconnecter, puis fermez votre navigateur.

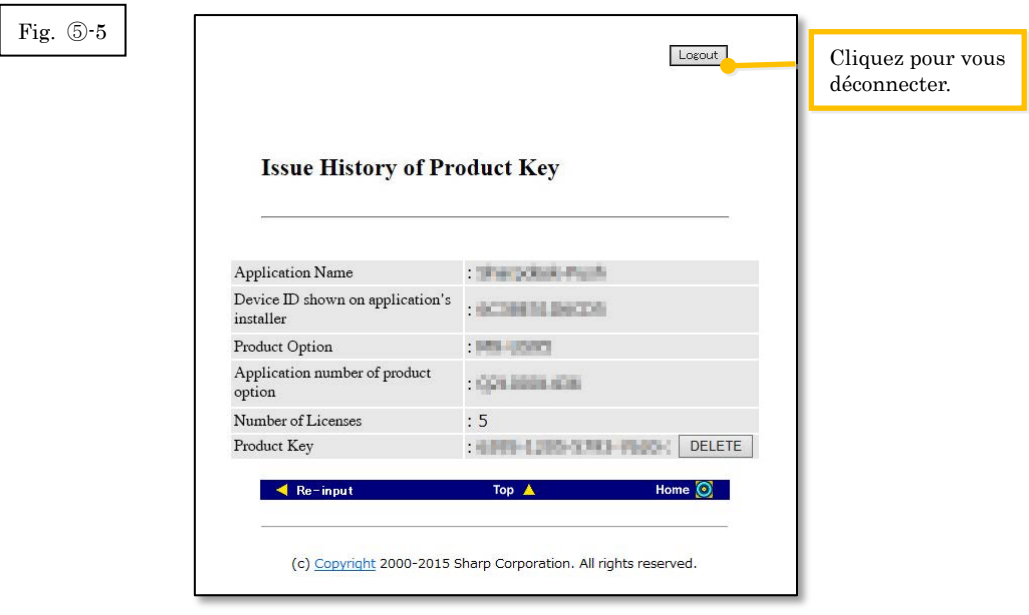

# <span id="page-18-1"></span><span id="page-18-0"></span>⑥ **Supprimer une clé de produit**

Cette section explique la procédure de suppression d'une clé de produit ayant déjà été émise.

1 Sur l'écran Historique d'émission des clés de produit cliquez sur le bouton [Supprimer] situé à côté de la clé de produit que vous souhaitez supprimer.

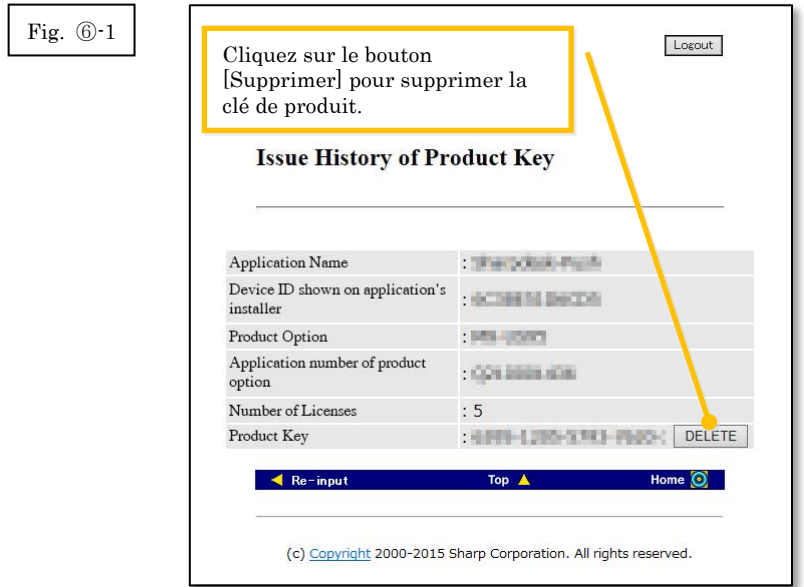

2 L'écran de confirmation de suppression de clés de produit s'affiche. Vérifiez les informations et si tout est correct, appuyez sur le bouton [Oui].

Si vous appuyez sur le bouton [Non], la suppression est annulée et l'affichage revient à l'écran précédent.

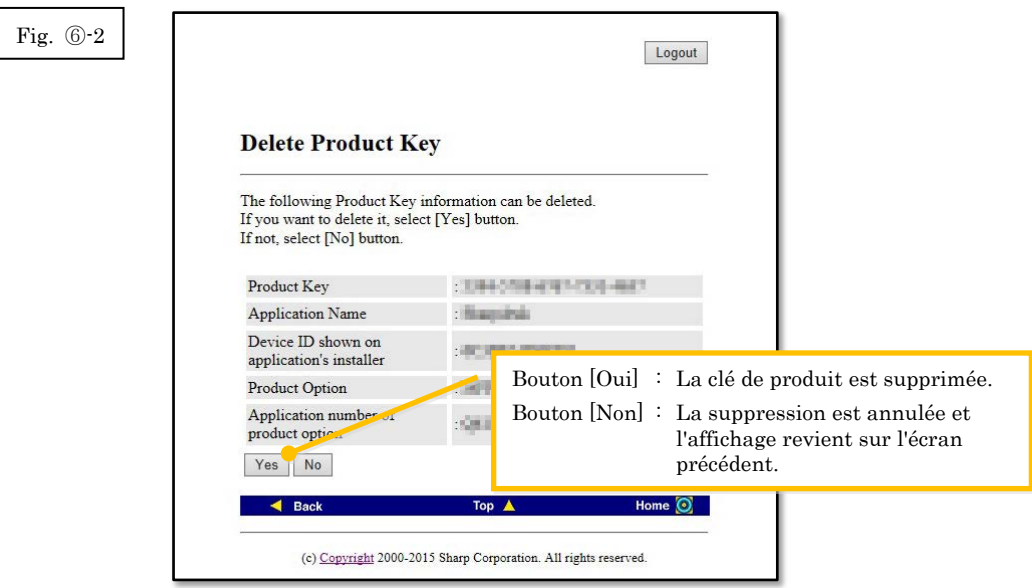

3 L'écran de notification de suppression de clés de produit s'affiche.

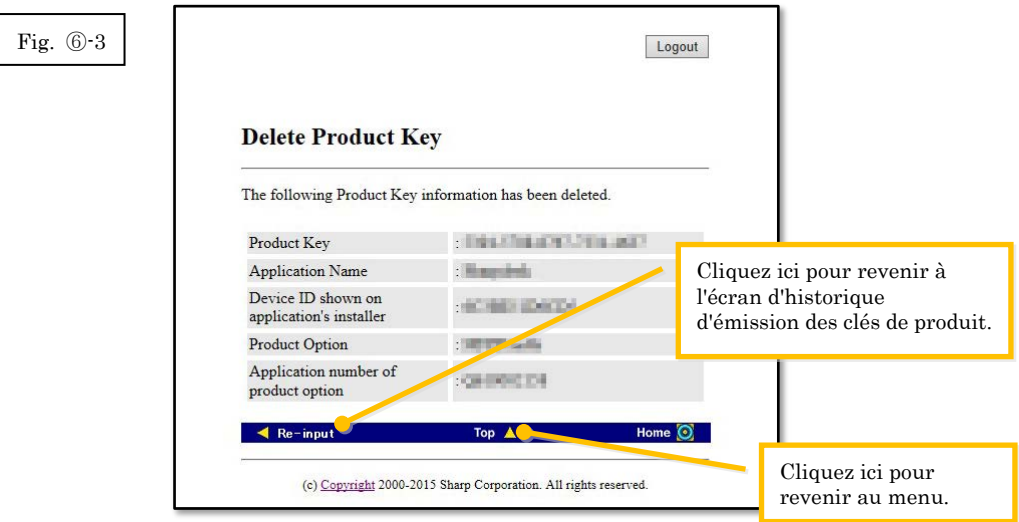

Étape suivante

- ⇒ Pour continuer et obtenir une autre clé de produit, cliquez sur le bouton [Top] ([Haut]) pour revenir au menu, puis allez à l'Étape ③ [Obtenir une clé de produit.](#page-8-0)
- <span id="page-19-0"></span>⇒ Dans tous les autres cas : Allez à [l'étape suivante](#page-19-0)

4 Cliquez sur le bouton [Déconnexion] pour vous déconnecter, puis fermez votre navigateur.

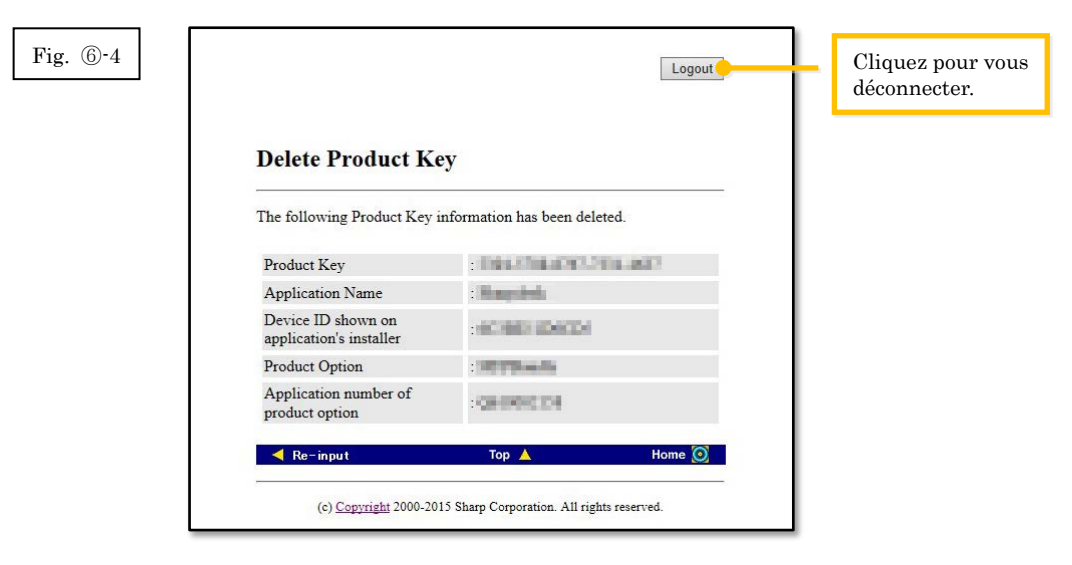